# **AUFIOTABROVANCE**

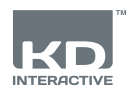

## INSTALLASJONSVEILEDNING **Grensesnitt**

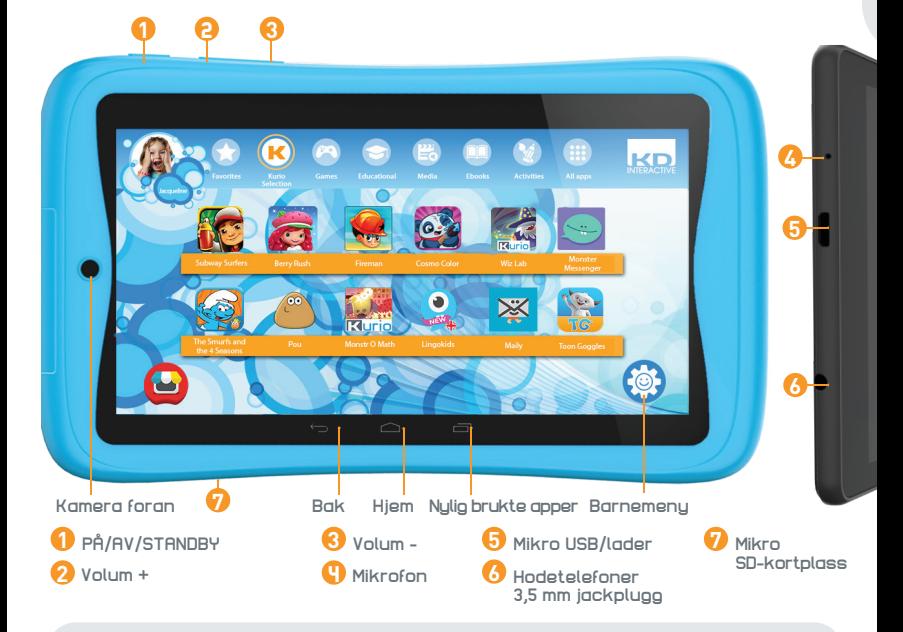

### **VIKTIG INFORMASJON - LES DETTE FØR DU INSTALLERER Kurio®**

- **Dette nettbrettet må konfigureres av en voksen for å sikre et passende beskyttelsesnivå for alle brukere av enheten.**
- For å slå av Kurio®-nettbrettet riktig, trykker du ned PÅ/AV-knappen til det vises en melding på skjermen. Da velger du ""Slå av"". Ikke slå av enheten ved å trykke og holde nede PÅ/AV-knappen til enheten stopper.
- Tilbakestilling av passord: Teknisk støtte kan muligens ikke gjenopprette passordet til foreldreområdet ditt, så ikke glem å skrive det ned på et trygt sted. I tilfelle av et tapt passord, må nettbrettet bli tilbakestilt, og alle personlige data vil gå tapt.
- Koble Kurio®-nettbrettet regelmessig til WiFi for å motta de siste oppgraderingene. Oppdateringer legges inn på nettbrettet trådløst.
- Dersom du opplever et problem med enheten, kan du henvende deg til butikken. Du finner ofte stilte spørsmål og informasjon om feilsøk samt kontaktinformasjon til kundeservice på **www.kurioworld.com/support/**

### **Du finner flere tips og mer informasjon på Www.kurioworld.com**

**1 Telefon kundeservice: +47 8150 3024**

## **Installasjon og oppdatering**

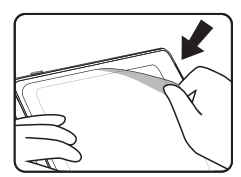

Fjern denne filmen før bruk

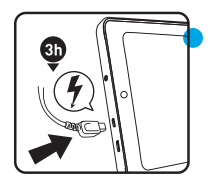

Lad opp nettbrettet i tre timer før første gangs bruk

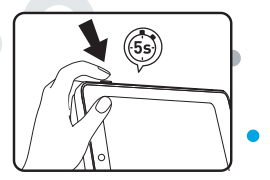

Trykk på strømknappen i fem sekunder for å slå på nettbrettet

## **Konfigurering av Kurio® foreldrekonto**

- **Språk:** Velg språk for å fortsette. Språket kan endres senere via Android-innstillingene.
- **Wi-Fi-tilkobling:** Velg et sted med Wi-Fi-dekning, og koble til Wi-Fi (ikke obligatorisk, men anbefales sterkt).
- **Innstilling av dato og klokkeslett:** Hvis du er koblet til Wi-Fi, stilles dato og klokkeslett automatisk. Hvis ikke, må riktig dato og klokkeslett stilles inn.
- **Gjenoppretting av apper og data:** Dette skjermbildet vises hvis du allerede har en Google-konto på en annen enhet. Det kan hende du ønsker å gjenopprett de dataene og appene du har på den enheten. Hvis ikke velger du "Installer som ny enhet".
- **Konfigurering av foreldrekonto:** Skriv inn e-postadressen din, og les brukervilkårene.
- **Sikkerhetspassord:** For å beskytte foreldrekontoen må du ha et passord (tekst, PIN-kode eller et visuelt mønster). Velg ett av alternativene, bekreft det, og fortsett.
- **Gjenopprett forhåndsinnlagt innhold:** Dette popup-vinduet vises bare etter en tilbakestilling til fabrikkinnstillingene. Det gjør at du kan laste ned og installere alle originale apper. Hopp over dette skjermbildet hvis du ikke ønsker å gjenopprette forhåndsinnlagt innhold.

## **Opprett en Kurio® barneprofil**

- **Opprett den første barneprofilen** Du kan opprette den første barneprofilen nå eller velge å opprette den senere. Fortsett for å få tilgang til Kurio® Genius.
- **Konfigurering av barneprofil** Skriv inn navn, fødselsdato (viktig), og velg kjønn for barnet. Bekreft.

## **Kurio® Software Oppdatering**

For å sikre at nettbrettet ditt alltid er oppdatert, klikk på Kurio® Software Icon. Hvis en ny oppdatering er tilgjengelig, kan du laste den ned.

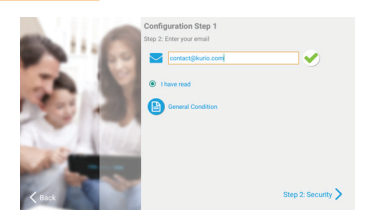

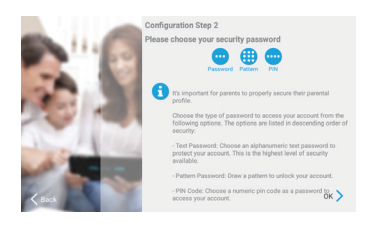

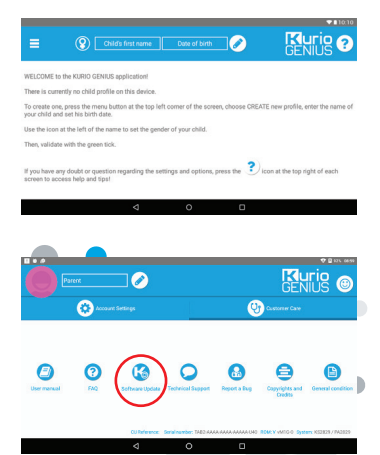

## **Oversikt over Kurio® Genius**

**Kurio® Genius foreldreapp er forhåndsinstallert på hovedskjermbildet i foreldreprofilen. Den gir deg rask tilgang til hovedinnstillingene og funksjonene i Kurio®-systemet:**

## **Hovedmeny**

**Fra denne skjermen kan du se gjeldende innstillinger for barnets profil. Du kan opprette en ny profil, slette eller administrere en eksisterende og få tilgang til foreldrenes kontoinnstillinger. Du har også tilgang til alle undermenyene for å angi bestemte parametere for foreldrekontroll ved å trykke på tittelen.**

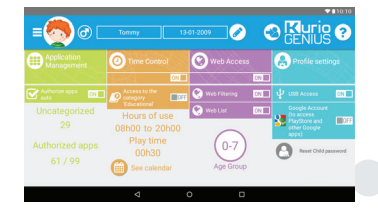

- **Informasjon om barneprofilen:** Du kan endre barnets
- profilnavn, fødselsdag og kjønn øverst i skjermbildet.<br>• Applikasjonsbehandling: Tillat bruk av eller blokker hver applikasjon som er installert på nettbrettet.
- 
- 
- Tidsstyring: Konfigurer antall brukstimer per dag, spilletid og økttid.<br>• Tilgang til Internett: Tillat, blokker eller håndter Internett-tilgang, bruk nettfiltrering eller nettliste.<br>• Innstilling av profiler: For å till

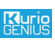

**Fra dette ikonet kan du endre hovedinnstillingene for foreldrekontoen din (e-post, adresse, navn, passord ...) og få tilgang til kundeservice (FAQ, kontakt oss, støtte ...) der du kan finne informasjon som serienummer og systemet versjon.**

## **Applikasjonsbehanding**

- **Godkjenn apper automatisk:** Slå av dette alternativet hvis du ikke vil autorisere å installere alle apper automatisk til barneprofiler
- **Meny for applikasjonsbehandling:**
- Velg programmer fra listen for å godkjenne eller blokkere de fra profilen du konfigurerer
- Flytt appene du velger, til de eksisterende kategoriene (ved å trykke på ikonet deres nederst på skjermbildet etter at du har valgt dem) for å se at de kategoriseres i barnets profil.

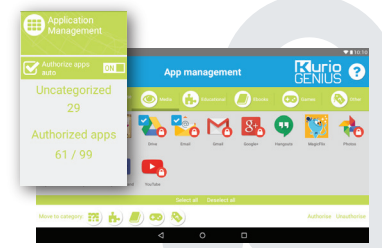

Opprett og administrer en liste over nettsteder ved å legge til nettadresser for å tillate eller blokkere den. Du kan også la Kurio® Genius automatisk filtrere nettsidene i henhold til barnets / profilens alder ved å trykke på pæreikonet. Den grønne skjermen viser at filteret er aktivt (vil blokkere tilgangen til nettstedet), mens det røde skjoldet representerer et ikke-aktivt filter.

## **Tidsstyring**

**Takket være menyen Tidsstyring, kan du stille inn forskjellige tidsparametere for å styre barnets bruk av apper. Du kan begrense tilgangen til appene på spesielle tider av dagen og styre varigheten.**

- **Tilgang til kategorien "Læring":** Aktiver dette alternativet for å gi tilgang til appene i læringskategorien selv når tilgangen til resten er begrenset av tidsstyringen.
- **Menyen Tidsstyring:**
- Antall brukstimer: Tidsperioder for mulig bruk per dag. Velg tidsperiode ved å dra markørene for å bestemme tidsrammen der barnet kan få tilgang til appene.
- Spilletid: Maksimal bruksvarighet per dag.
- Øktlengde: Maksimal varighet av sammenhengende bruk.
- Pauselengde: Minste pausetid mellom hver økt.
- Du kan gjøre dette for hele uken, men også ha forskjellige innstillinger for spesifikke dager og bruke flikene øverst i skjermbildet. **3**

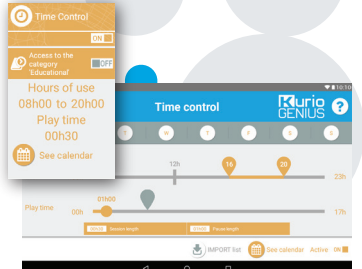

## **Internett-tilgang**

#### **Vårt avanserte filtreringssystem gir barn sikker tilgang til tusenvis av nettsteder ved å blokkere nettsteder som kan ha uegnet innhold.**

- Deaktiver Internett-tilgang fra hovedmenyen i Kurio® Genius for å blokkere all tilgang til Internett.
- Aktiver Internett-filtreringen for å bruke forhåndsdefinerte filter for nettsteder i samsvar med barnets alder. (Trykk på tittelen til Internett-tilgangen for å få tilgang til flere alternativer.)
- Aktiver Internett-listen for å bruke din personlige liste med nettsteder. (Trykk på tittelen til Internett-tilgangen for å få tilgang til flere alternativer.)

## **Menyen Internett-tilgang**

- **Internett-filtrering:** Bruk listen for automatisk Internett-filtrering som er tilpasset barnets alder som standard, eller slå på kundeparameterne for å deaktivere eller aktivere filteret for spesifikke kategorier som du velger. Du kan trykke "Still inn i henhold til gjeldende alder" når som helst for å tilbakestille listen til standardinnstillingene.
- **Internett-liste:** Opprett og håndter din egen liste over nettsteder ved å legge til URL-er som skal tillates eller blokkeres. Du kan også la Kurio®® Genius automatisk filtrere de tillagte nettstedene i samsvar med profilens alder ved å trykke på pæreikonet. Det grønne skjoldet viser at filteret er aktivt (vil blokkere tilgang til nettstedet), mens det røde skjoldet markerer fravær av filter.

Listen er felles for alle profiler, men du kan importere en liste fra en annen profil for å bruke de samme innstillingene for filtrering.

## **Profilinnstillinger**

- **USB-tilgang:** Aktiverer USB-porten når enheten kobles til en PC eller fra en USB-vert, f.eks. en ekstern harddisk.
- **Google-konto:** Gir barnet mulighet for å konfigurere en Google-konto og få tilgang til Google-apper (inkludert Play Store).
- **Tilbakestill barnets passord:** Hvis barnet la til et passord for å beskytte profilen sin, kan du tilbakestille det med dette alternativet.
- **Blålysfilter:** Slår på blålysfilteret for barnets profil. Barnet kan justere filterets intensitet gjennom den blålysfiltermenyen på varslingsfeltet.

## **Menyen Profiler**

#### **For å få tilgang til denne menyen trykker du på barnets avatar eller på menyikonet til venstre for den. Derfra kan du:**

- Opprette en ny barneprofil
- Slette den nåværende barneprofilen
- Velge en annen barneprofil hvis du har opprettet mer enn én
- Få tilgang til innstillingene for foreldrekontoen

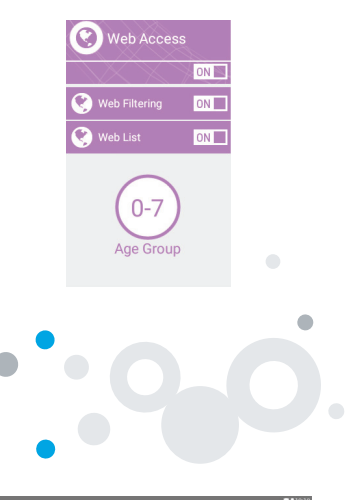

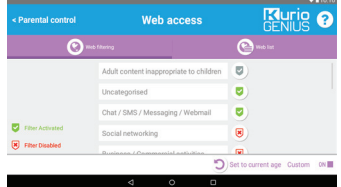

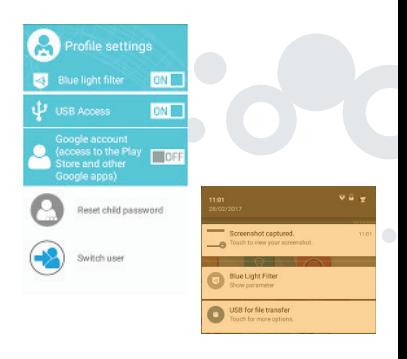

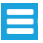

## **Kurio® profilgrensesnitt**

- **Avatar:** Avataren kan endres fra barnemenyen.
- **Kategorier:** Bruk kategoriene for å finne de forskjellige appene dine.
- **Favoritter:** Dra og slipp favorittappene i fliken for favoritter.
- **Butikk:** Få direkte tilgang til KIDOZ-butikken.
- **Kurio® Genius:** Få tilgang til Kurio® Genius-appen direkte fra barneprofilen med foreldrepassordet.
- **Bytt bruker:** Bruk denne appen for raskt å bytte til en annen profil.
- **Oppdater:** Bruk denne appen for å oppdatere, installere eller avinstallere nettbrettets forhåndsinstallerte apper med foreldrepassordet ditt.
- **Barnemeny:** Få tilgang til de forskjellige alternativene i barneprofilens grensesnitt.

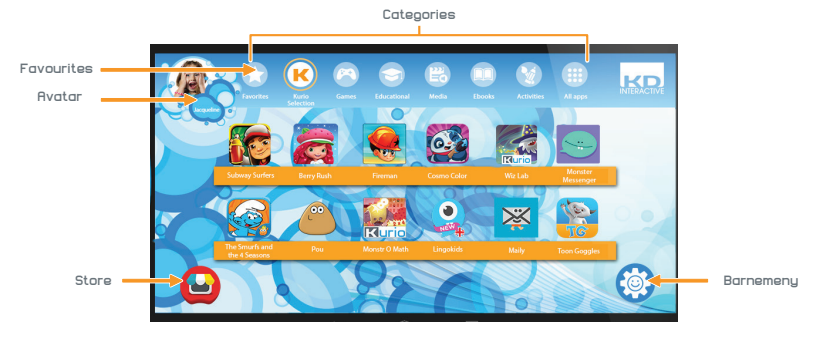

## **Barnemeny**

- **Endre min avatar:** Trykk her for å velge en annen avatar eller for å ta et bilde og bruke som barneprofilens avatar.
- **Endre tema:** Trykk her for å velge et annet tema.
- **Endre bakgrunn:** Trykk her for å velge en ny bakgrunn eller et bilde fra galleriet.
- **Endre passord:** Trykk her for å opprette eller endre
- barneprofilens passord.<br>• Hjelp: Trykk her for å lese hjelpeskjermbildet på barneprofilen.
- **Bytt bruker:**Trykk her for å logge deg ut fra denne profilen og få tilgang til en annen.
- **Blålysfilter:** Når blålysfilteret er PÅ, kan barnet justere filterets intensitet gjennom blålysfiltermenyen på varselbaren.

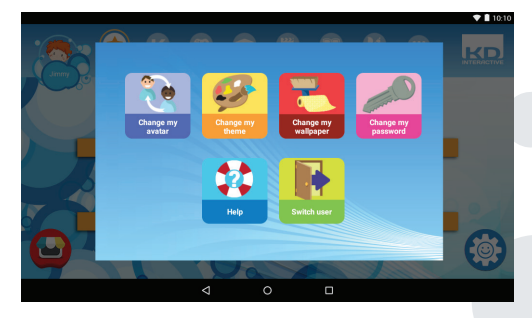

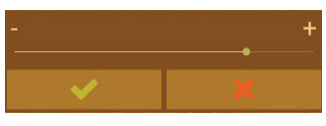

## **Kurio® Premium Innholdslevering**

I et år fra datoen for oppstart, har du rett til å laste ned nye apper regelmessig. For å sjekke nytt innhold, klikk på Kurio® Premium-appikonet.

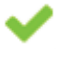

**Appen er allerede installert**

**En ny app tilgjengelig for nedlasting og installasjon**

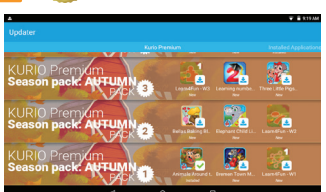

## **Begrensninger på bruken av elektroniske enheter**

Bruken av elektroniske/elektriske enheter kan påvirke driften av noen fly og være belagt med restriksjoner i noen flyselskaper. Kontakt flyselskapet før du reiser.

Kurio® har flymodus. Gå til Innstillinger av Android-grensesnittet for å sette nettbrettet i flymodus. Alle trådløse forbindelser blir da deaktivert.

## **Konformitetserklæring**

CIDE INTERACTIVE, SLU Viladecans Business Park, Edificio Brasil, C/Catalunya, 83-85 PL. 1 B1, 08840 VILADECANS – BARCELONA SPAIN

Produkt: Kurio® Tab Advance Modell: 01516

Herved CIDE INTERACTIVE SLU erklærer at radioutstyr type 01516 er i samsvar med direktivene 2014/53/EU RED DIREKTIV, 2014/30/EU EMC DIREKTIV, 2014/35/EU LVD DIREKTIV, 2009/125/EC ERPII DIREKTIV. Den fullstendige teksten i EU-erklæring er tilgjengelig på følgende internettadresse: http://Kurio®world.com/download/01516\_CE.pdf

Xavier Ferrer-Piera Markedsføringsleder

Utstedelsesdato: 31. mars 2017

## **Resirkulering**

Elektriske produkter og batterier skal ikke kastes sammen med husholdningsavfall. De skal leveres på en miljøstasjon. Kontakt kommunen der du bor for nærmere informasjon.

ADVARSEL – ELEKTRISK PRODUKT – I likhet med alle elektriske produkter må det vises forsiktighet ved håndtering og bruk for å unngå elektrisk støt.

Enheten er utstyrt med gjenoppladbart litiumbatteri.

Tilsyn av voksne anbefales. Oppbevar denne veiledningen til senere bruk.

### **Opplysninger om personvern**

Du må gi oss e-postadressen din når du skal aktivere Kurio®-nettbrettet og oppdatere e-postadressen via foreldreområdet for å bli informert om viktige oppdateringer og annet som kan være nyttig.

E-postadressen din vil aldri bli delt med tredjeparter, og du kan når som helst avabonnere ved å klikke på lenken som befinner seg nederst i all e-post fra Kurio®. Du kan lese hvordan Kurio® beskytter dine personopplysninger ved å gå til www.kurioworld.com.

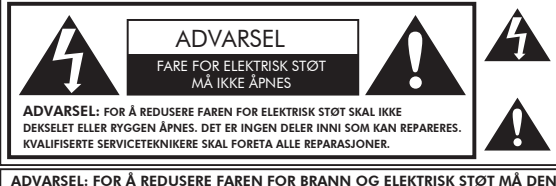

Lynet med pilespissen i en trekant skal fortelle brukeren at delene inni produktet utgjør en fare for at brukeren kan få elektrisk støt.

Utropstegnet i en trekant skal fortelle brukeren at det finnes viktige bruksog reparasjonsanvisninger i dokumentasjonen som følger med enheten.

ADVARSEL: FOR Å REDUSERE FAREN FOR BRANN OG ELEKTRISK STØT MÅ DENNE ENHETEN IKKE UTSETTES FOR REGN ELLER FUKTIGHET. IKKE SETT GJENSTANDER SOM INNEHOLDER VÆSKE, F.EKS. VASER, PÅ ENHETEN.

## **Tips og anbefalinger**

- Når du bruker applikasjoner som krever mye av enhetens prosessorkapasitet, kan den bli varm. Hvis dette skjer, kan du ta en kort pause og la enheten kjøle seg ned før du bruker den på nytt.
- Hold enheten ren ved å tørke av den med en lett fuktet klut.
- Hvis du støter på ladeproblemer, f.eks. at enheten ikke lades helt opp eller eller slås av når den har lading over 5 %, må du kanskje tilbakestille indikatoren for batterinivå. Kople enheten til adapteren,og deretter trykker du på og holder PÅ/AV-knappen til nettbrettet slår seg av. Fortsett å holde PÅ/AV-knappen nede til batteriikonet vises igjen. Når det vises, slipper du PÅ/AV-knappen og trykker på den igjen for å starte enheten på normal måte.
- Kurio®-støtfangeren beskytter nettbrettet i de fleste tilfellene, men den er bare ment å gjøre produktet mer motstandsdyktig mot skader som skyldes fall, støt eller andre slagskader. Som alle andre elektroniske enheter er Kurio® lett å ødelegge, og selv om den har en støtfanger, kan den lett gå i stykker eller skades som følge av fall, slag eller fordi den blir truffet av andre ting. Enheten må behandles forsiktig. Knuste skjermer og berøringspaneler er ikke dekket av garantien, og ingen støtfanger kan hindre alle skader.
- Påse at USB-ledningen til strømforsyningen ikke blir skadet eller deformert. Hvis det skjer, kan det føre til elektrisk støt eller funksjonssvikt. Når ledningen skal tas ut av stikkontakten i veggen, skal den trekkes ut ved å holde i støpselet og ikke i ledningen.
- Adapteren og ledningen til den skal settes inn i nærheten av enheten slik at den er lett tilgjengelig og ikke belaster ledningen.

## **Advarsel**

- Alle emballasjematerialer, f.eks. poser til de forskjellige komponentene, plastkraver, plastfolier, plastfolie til beskyttelse av skjermen og eskeinnlegg, er ikke en del av dette produktet og
- må fjernes før enheten overlates til et barn. Ta vare på esken og denne veiledningen til senere bruk.
- Ikke forsøk å demontere enheten.
- Ved lading av Kurio® må man bare bruke den adapteren som følger med Kurio® nettbrett.
- Ikke utsett enheten for direkte sollys eller varme fra varmekilder.
- Ikke utsett enheten for fuktighet eller vann.
- Hvis det løsner en liten del fra Kurio®, må du ikke prøve å fjerne den. Oppbevares utilgjengelig for småbarn.
- Ikke tving en koblingskontakt inn i en av portene til Kurio®. Hvis en kontakt ikke kan stikkes inn i en port med rimelig kraft, må det undersøkes om den passer til porten, og om du har plassert den riktig i forhold til porten.
- Rengjør skjermen med en myk og fuktig klut. Ikke bruk alkohol, løsemidler, spray eller slipende midler for å rengjøre Kurio®.
- Silikondekselet er konstruert for å beskytte enheten ved vanlig bruk og mot lette fall, men er ingen garanti mot å beskytte dette elektronikkproduktet mot harde fall, feilbruk eller misbruk.
- Produktet og adapteren skal undersøkes regelmessig for å se etter eventuelle forhold som kan medføre en fare for brann, elektrisk støt eller personskader. Hvis noe slikt oppdages, må produktet og adapteren ikke brukes før feilen er reparert.
- Micro SD-kort: Du kan også dele data ved hjelp av et micro SD-kort som selges separat. For å sette inn et micro SD-kort, trekk av dekselet på micro SD-kortet fra undersiden av Kurio®-tabletten. Pass på at du flytter filene til og fra de aktuelle mappene slik at de kan vises riktig på nettbrettet. Vi anbefaler at du overfører bilder og videoer regelmessig
- I tilfelle av dataoverføring fra Kurio®-nettbrett til PC eller MAC, for å unngå data korrupsjon eller tap av data, følg instruksjonene i denne håndboken. Brukeren er ansvarlig for eventuelle skader eller tap av data, misbruk, feil eller modifikasjon
- Hvis skjermen (displayet) av en eller annen grunn er sprukket eller ødelagt, må du straks slutte å bruke produktet
- Ikke slipp produktet på bakken eller utsett det for alvorlig innvirkning Ikke bruk og utsett ikke enheten for ekstreme temperaturer (varmt eller kaldt), støvete forhold eller fuktige forhold. Ikke exponer for direkte sollys. Ikke utsett enheten for vann, væsker, regn, støv eller fuktighet. Hvis Kurio®-nettbrettet ditt eksponeres for væske, må du straks slå av enheten og rengjøre / tørke den
- Unngå å bruke enheten i nærheten av sterke magnetfelt. Hvis Kurio®-nettbrettet ditt har blitt utsatt for magnetfelt, må du starte enheten på nytt, og følge instruksjonene i denne håndboken om nødvendig
- Vennligst behold forpakningen og denne håndboken for ytterligere referanse. Denne håndboken kan ikke gjenspeile den faktiske enhetens operasjon. All informasjon kan endres uten forvarsel. Vennligst følg den faktiske enhetens operasjonelle prosedyrer

### **Informasjon om teknisk støtte og garanti**

- Hvis du har spørsmål om oppsett eller bruk av nettbrettet, kan du gå inn på www.kurioworld.com for å lese mer om Kurio®, lese ofte stilte spørsmål og få teknisk bistand. Alle våre produkter har en begrenset garanti på ett år. Hvis du mot formodning skulle få problemer med nettbrettet, kan du gå inn på www.kurioworld.com/support/ og kontakte Kurio®s® kundeservice. Du kan også kontakte kundeservice via applikasjonene for kundeservice/Kurio® Support på enheten. Hvis servicerepresentanten ikke kan løse problemet, vil
- vedkommende fortelle deg hvordan du kan få reparert din Kurio® hvis den stadig er omfattet av garantien. Merk at garantien på dette nettbrettet bare gjelder den opprinnelige kjøperen i en periode på 12 måneder fra den opprinnelige kjøpsdatoen ved normal bruk og normalt vedlikehold og dekker material- og fabrikasjonsfeil. Hvis produktet blir skadet som følge av et uhell, feil eller ufornuftig bruk eller vedlikehold, f.eks. knust skjerm, fall, vannskade osv., er skaden ikke dekket av garantien. Kontakt Kurio®s kundeservice vedrørende muligheten for reparasjon og utskifting, særlig i forbindelse med en knust skjerm eller andre reservedeler.
- Besøk www.kurioworld.com for å få mer informasjon om den ett år lange begrensede garantien på din Kurio®.

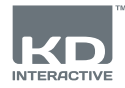

# **KUrinTABADVANCE**

## **Bruk av micro SD-kortet**

Fra og med Android 6.0 marshmallow kan micro SD-kort brukes på to måter:

- Flyttbar lagring: micro SD-kort brukes til for eksempel for å overføre videoer, musikk og bilder fra en enhet til en annen. Du kan fjerne kortet fra nettbrettet om nødvendig.
- Intern lagring: Hvis du velger dette alternativet, blir ditt micro SD-kort et internt lagringsplass for nettbrettet. Så du kan installere apper til den og lagre appdata til den.

Forsiktig: Hvis du bruker micro SD-kort som intern lagring, vil Android-systemet formatere det på en måte som det ikke blir gjenkjent av andre enheter. Micro SD-kortet skal ikke fjernes fra enheten. Hvis du fjernet SD-kortet, kan det hende at enheten ikke fungerer riktig. For å fikse det, vennligst sett inn det

eksisterende micro SD-kortet. Når du velger alternativet "bruk som intern lagring", spør systemet om du vil flytte data til ny lagringsplass. Vennligst velg "Flytt senere".

For mer informasjon om bruk av micro SD-kortet som intern lagring, vennligst sjekk vår FAQ på nettsiden.

## **Copyrights**

Kurio® and KD Interactive are registered trademarks of CIDE Interactive SLU. © 2013 Sybo and Kiloo. All rights reserved. © 2015 eduPad © 2015 Studio Baikin © 2016 Maily All rights reserved © 2016 Monkimun © 2016 TapTapTales © Frima Studio Inc. © Magma Mobile. All right reserved © Miniclip Games © Paul Salame Android, Google Play, YouTube and associated logos are trademarks of Google Inc. The Android robot is reproduced or modified from work created and shared by Google and used according to terms described in the Creative Commons 3.0 Attribution License. Copryright © 2016 Toon Goggles , Inc Copyright © 2013-2017 KD Productions™. All rights reserved.<br>KD GROUP™, KD™, KD INTERACTIVE™, Kurio®™, KD PRODUCTIONS™, the KD™ logo, the names, the gra mentioned on this product are registered trademarks of KD GROUP™, CronLab® is a CronLab Limited registered trademark KIDO'Z Ltd. - Empowering kids' digital life © 2012, All rights reserved. MicroSDHC Logo is a trademark of SD-3C, LLC. The Bluetooth® word mark and logos are registered trademarks owned by Bluetooth SIG, Inc. and any use of such marks by CIDE Interactive is under lice nse. Other trademarks and trade names are those of their respective owners. TM & © 2015 Shortcake IP Holdings LLC or TM & © 2015 STRB

Advarsel! Du kan få permanent hørselstap hvis du har høy lyd i øretelefoner eller hodetelefoner i lengre perioder.

Du får mer informasjon om Kurio® ved å gå til www.kurioworld.com eller ved å kontakte:

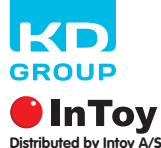

Søndergade 32 8000 Aarhus C DK

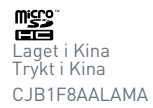